### **XMT-M1** 指静脉

**操** 医二乙基 医二乙基 医二乙基 にゅうしょう かいしん かんしょう かいしん かいしん かいしん しゅうしょく しゅうしゅう しゅうしゅう しゅうしゅう うちの きんじょう しんじょう しんしょう しんしょう しんしゅう しんしゅう しんしゅう 册

上海革邦电梯技术有限公司 021-57601737

# 目录

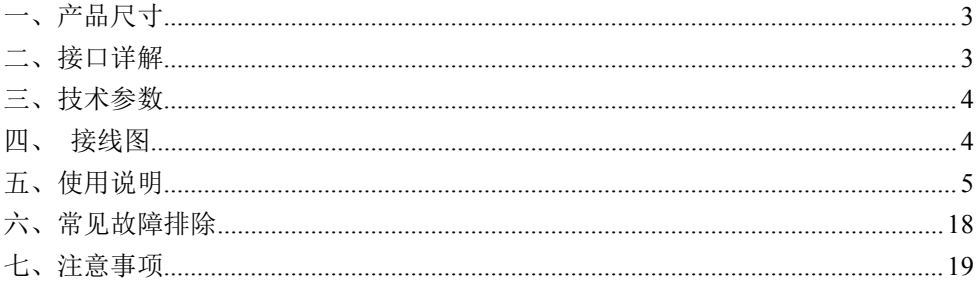

<span id="page-2-0"></span>一、产品尺寸

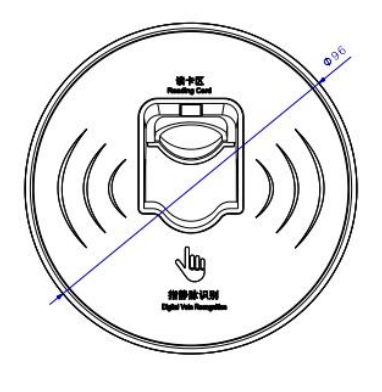

Front view<br>Scale: 1:1

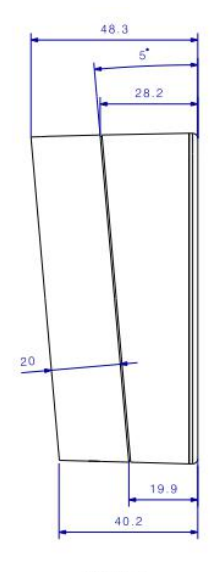

Left view<br>Scale: 1:1

## <span id="page-2-1"></span>二、接口详解

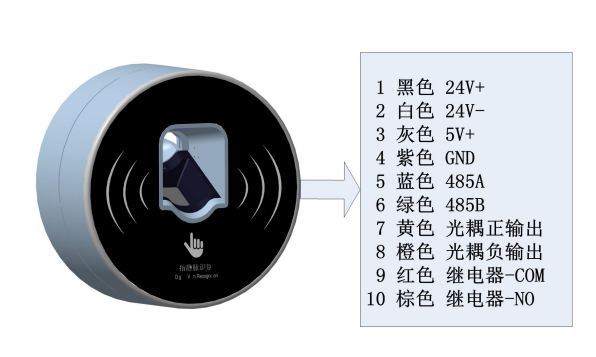

### <span id="page-3-0"></span>三、技术参数

- 1. 嵌入式操作, STM 芯片,主频 70MHz;
- 2. 工作频率:2.4GHz;
- 3. 2 路开关量输出,可控制门禁;
- 4. 可连接本公司的电梯控制器,控制电梯;
- 5. 门禁模式输入电压:DC9V~27V(建议使用 DC12V 或 DC24V); 梯控模式输入电压:DC5V;
- 6. 防水:无防水保护,需要安装在有遮挡物的场所;
- 7. 安装位置:安装在操纵箱或门口高度 1.2 米,
- 8. 工作温度:-20℃至 60℃。
- 9. 存储数量:1500 枚指静脉
- 10. 指静脉识别速度:<1.5 秒

### <span id="page-3-1"></span>四、 接线图

1. 当 XMT-M1 用在门禁时:

#### 注意:如果是磁力锁门禁安装前需要用物业端 APP 进行设置 具体接线图如下所示:

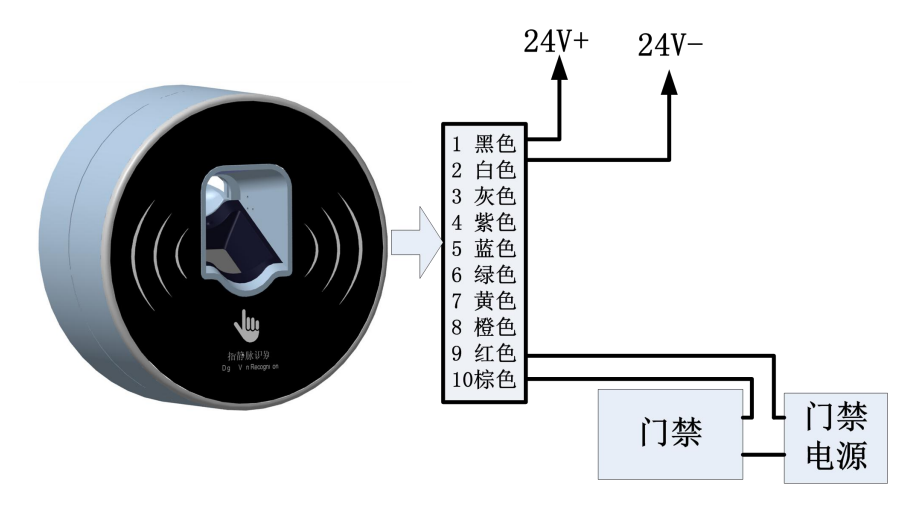

#### 2. 当 XMT-M1 用在梯控时:

将 232 串口通讯线一端插入梯控设备的 DB9 头中,另一端插到 06I2 设备的 DB9 上,再用通讯线将 06I2 设备的 5V、GND、A、B 分别连接 XMT-M1 的 3、4、5、6 引脚。

## XMT-M1与梯控设备连接示意图

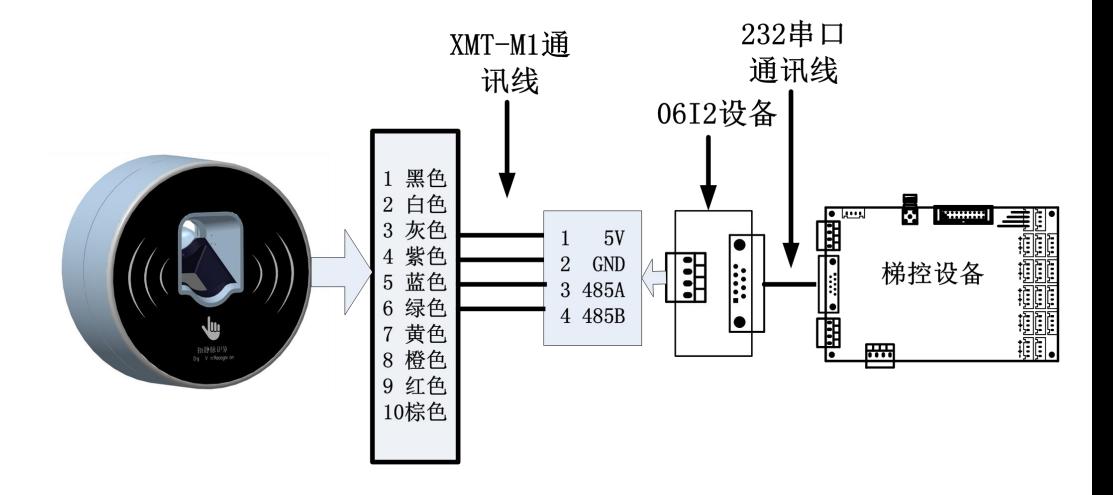

### <span id="page-4-0"></span>五、使用说明

#### **1.** 卡卡通软件安装

- 1) 运行卡卡通软件的推荐配置为:
	- a)  $CPU : Pentium II  $U$   $\vdash$$
	- b) RAM: 500MB 或更多。
	- c) 硬盘 : 1GB 以上
	- d) 操作系统:windows2000 /2003/NT/xp/win7/win8/win10
	- e) 显示器: 1024\*768
- 2) 安装卡卡通:双击安装文件"gbo.msi"根据安装提示安装卡卡通

软件。

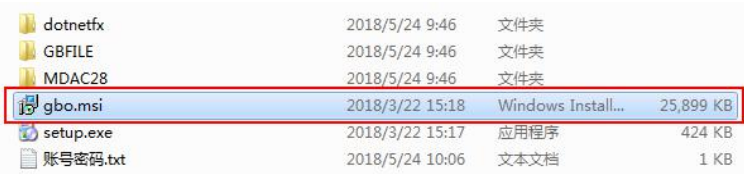

#### 2. 安装 APP

安卓手机下载地址: 在百度应用、华为市场或安卓市场搜索"小门童" 或 扫描二维码下载。

苹果手机下载地址: 在苹果商店 APP Store 搜索"小门童"或扫描二维码下载。

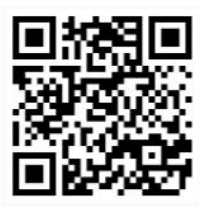

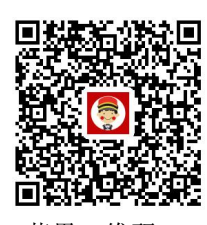

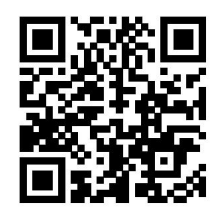

安卓二维码 苹果二维码 物业端二维码 (安卓)

**3.** 基础信息维护(**web** 端)

打开浏览器: 输入网址: http://www.xiaomentong.cc/, 填写用户名、密码登 录。

#### **1)** 项目信息

基础信息设置→项目信息,根据实际小区项目信息填写。

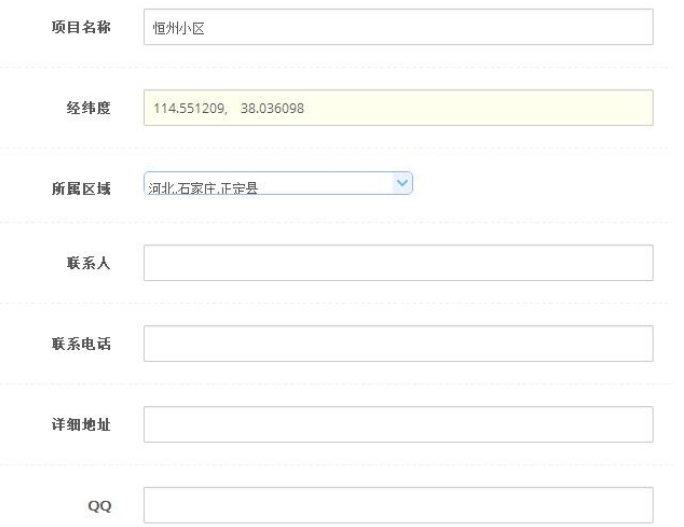

**2)** 扇区信息

基础信息设置→扇区信息,初次登录时需填写扇区信息。设置扇区 (1-15)和端口号(扇区必填,扇区一旦设置不可以进行修改,请谨慎 操作),保证你设置的扇区为空,请使用(1-15)扇区,保留 0 扇区。

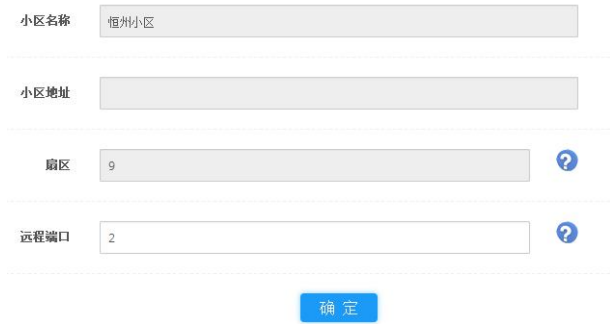

#### 3) 单元信息

基础信息设置→单元信息→添加,根据填写要求维护单元电梯设备信息。 梯号:维护单元电梯的梯号,根据拨码数据真实填写 单元别名:单元称呼,用于物业人员记录 单元名称:单元所处的楼栋、单元 电梯类型:选择电梯的类型,普通门电梯、贯通门电梯。 实际控制楼层:该电梯的实际控制楼层。 电梯 MAC:电梯硬件设备终端的 MAC 地址。 蓝牙 MAC: 蓝牙设备的 MAC 地址;

7

指静脉 MAC:指静脉设备的 MAC 地址。

#### 单元信息

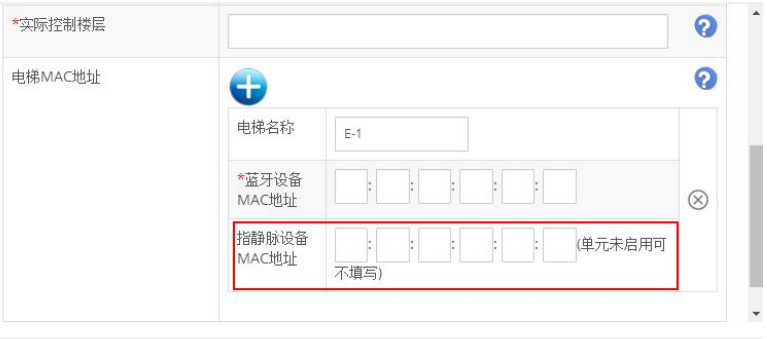

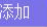

#### **4)** 房间信息

批量生成每个单元的实际房间信息 单元名称:选择已维护的单元 每层几户:每个楼层有几户房间 呼通方式:手动、自动

批量生成房间信息

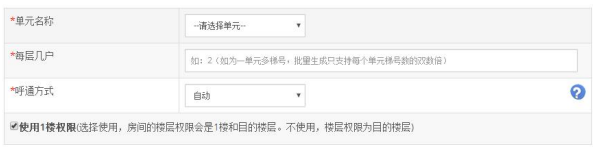

添加 关闭

#### 5) 门禁信息

添加小区的门禁信息(未启用门禁可不填)

指静脉门禁页面暂无·····

#### 4. 基础信息维护(小门童物业端 APP)

#### 1) 项目信息

使用用户名和密码登录成功后,账户如果没有设置扇区和端口号,会跳至设 置扇区页面,设置扇区(1-15)和端口号(扇区必填,扇区一旦设置不可以进行 修改,请谨慎操作),在设置扇区之前请先进行【扇区检测】,保证你设置的扇

#### 区为空,请使用(1-15)扇区,保留 0 扇区。

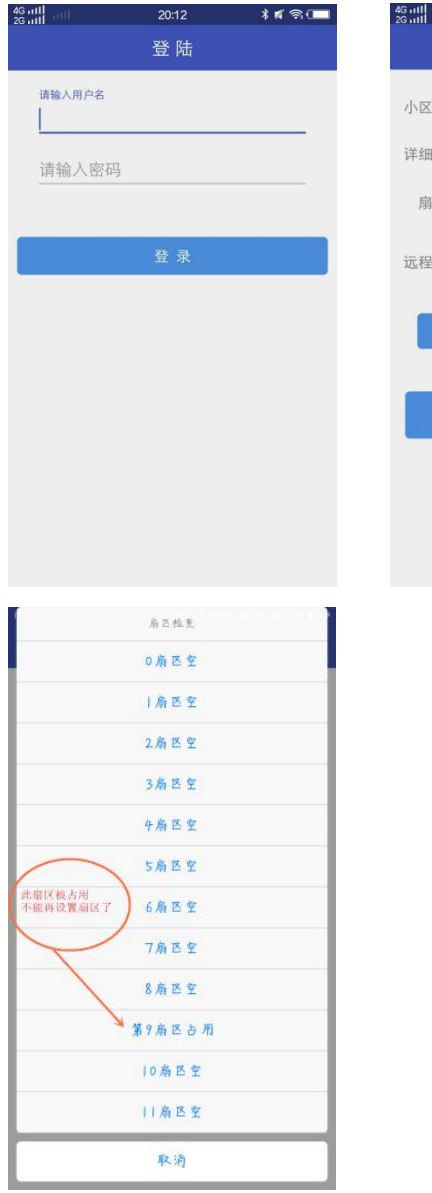

 $\frac{4G \text{ mill}}{2G \text{ mill}}$  all  $\clubsuit$  $20:14$  $*$ 设置扇区 小区名称 fg 详细地址 扇区 例1 远程端口 确定

**2)** 单元信息

填写设备单元信息,维护指静脉设备的 MAC 地址信息。

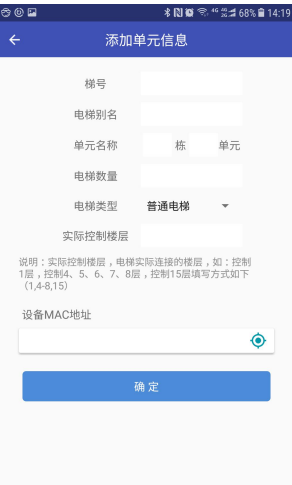

### **3)** 房间信息

小门童物业端批量生成房间信息。

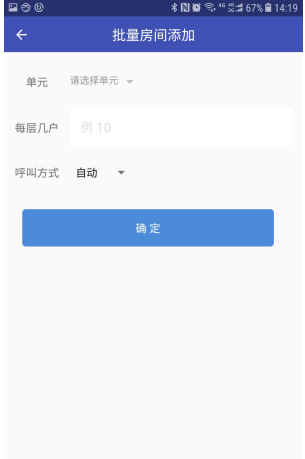

#### 4) 门禁信息

录入门禁的基本信息,维护门禁使用指静脉设备的 MAC 地址

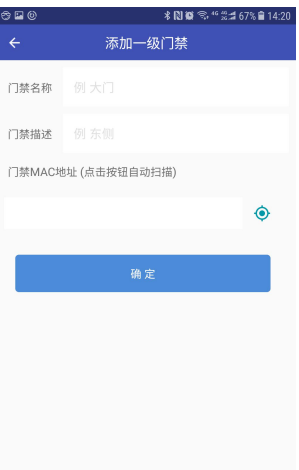

#### 5. 卡卡通录入指静脉信息

1) 登录卡卡通:双击桌面卡卡通快捷方式,打开登录页面,输入用户名、 密码登录。

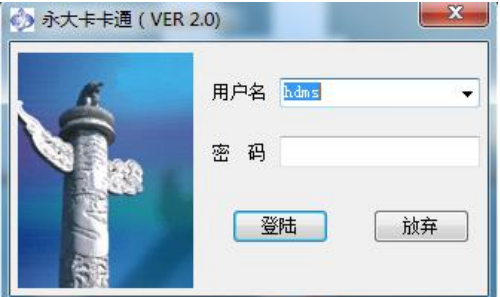

2) 指纹采集:点击"指纹采集"模块选择"指纹采集"功能,进入指静脉 采集页面。

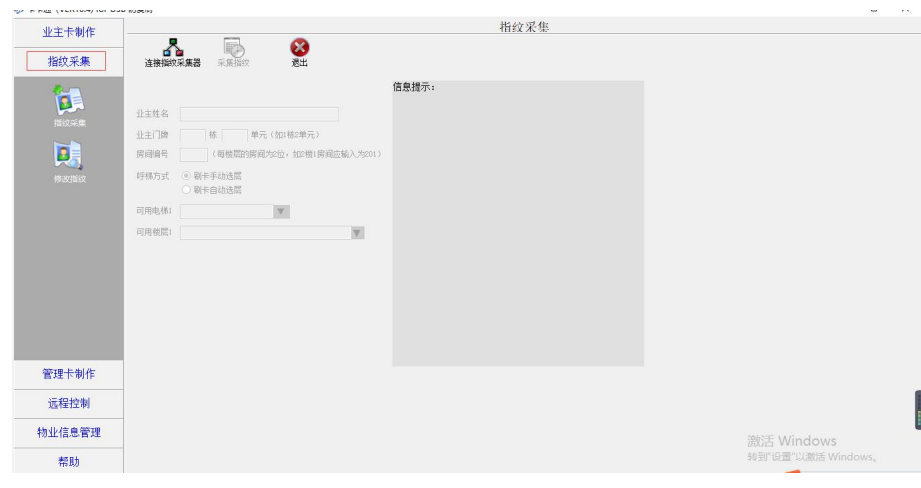

a) 点击"连接指纹采集器",进行指纹采集器的连接,如失败后 插拔设备,重新连接。

> b) 填写业主信息: 指纹采集器连接成功后正确录入业主信息。 业主姓名:业主的姓名信息

业主门牌:业主居住的楼栋、单元

房间编号:录入业主的房间编号,楼层+2 位房间编号

呼梯方式: 选择呼梯后的选层方式;

手动选层:手动点亮目的楼层;

自动选层,根据业主楼层权限,自动点亮目的楼层。 可用电梯:选择该业主可以使用的电梯。 可用楼层: 选择业主的授权楼层。

c) 填写完信息后,点击"采集指纹"。

录入指纹:第一次输入指纹;

确认指纹:再次确认指纹,

再次确认指纹:第三次录入指静脉,确认录入成功。

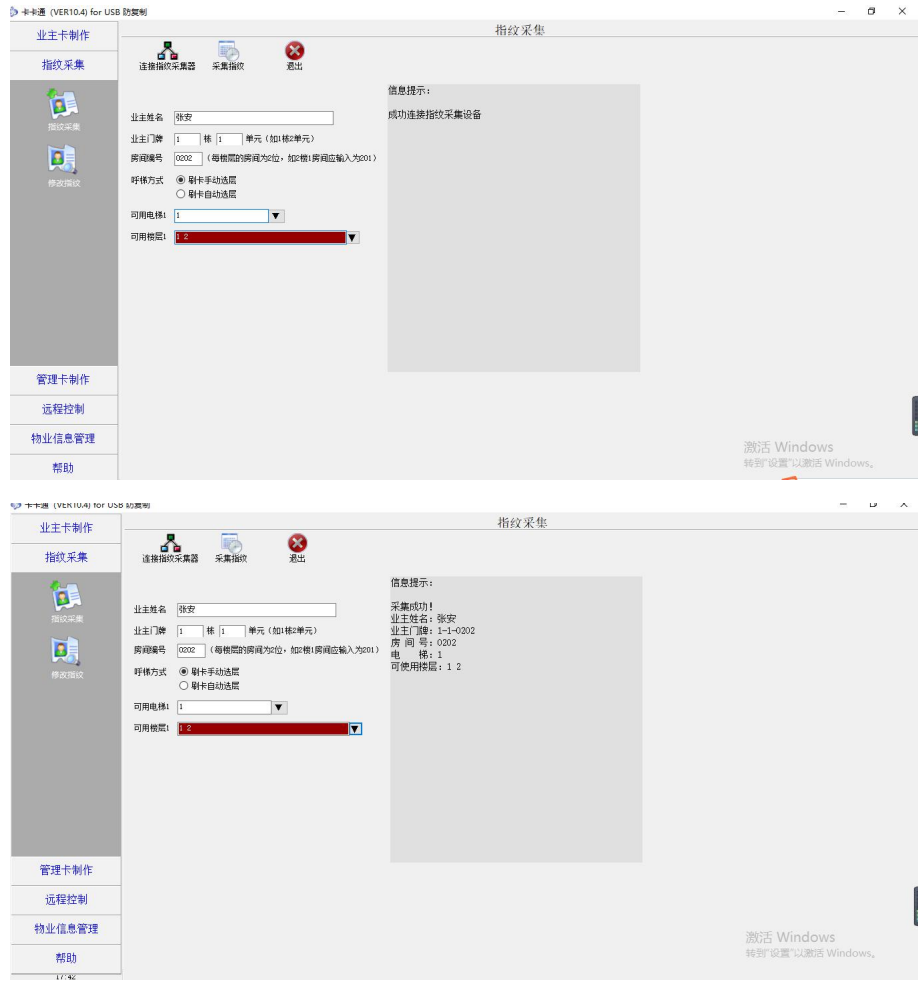

#### 3) 修改指纹:点击"修改指纹",点击"连接指纹采集器",提示"请 选 择指纹"

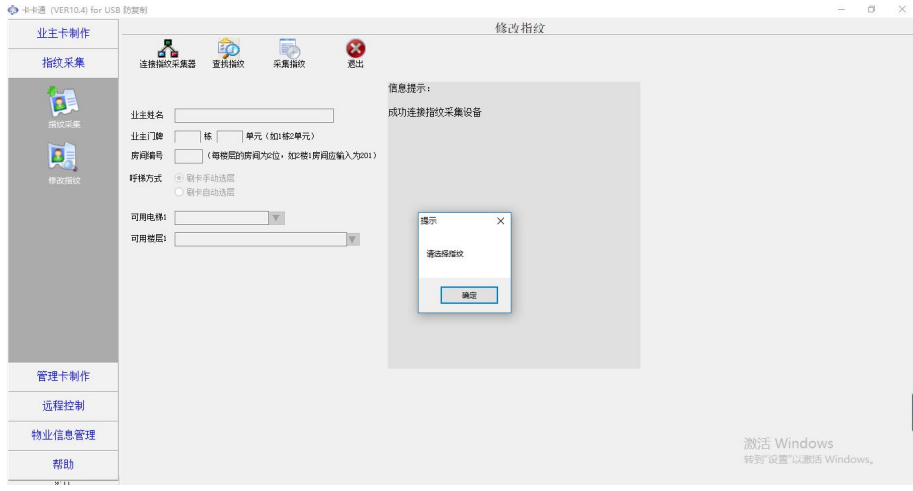

#### 点击"确定"按钮,弹出选择指纹对话框,点击"查询"

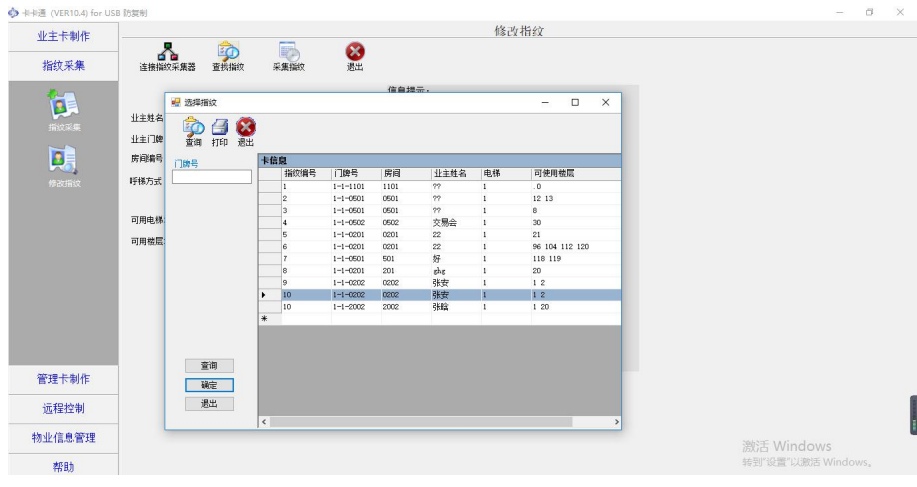

选中要修改的指纹,点击"确定"。

点击采集指纹,重新录入指纹,参考"2)指纹采集"。

- 4) 静脉数据同步:卡卡通采集指静脉成功后,需通过小门童物业端为介质 将指静脉数据信息同步到指静脉识别器中,登录小门童物业端进行 静脉同步,指静脉数据同步完成后业主即可使用指静脉设备乘梯或 开启门禁。
	- a) 未检索到设备: 每条记录上显示"不可同步";
	- b) 搜索到设备:每条记录上显示删除按钮和需同步按钮。
	- c) 点击"更多设设置",弹出提示框:全部同步,全部删除;

点击全部同步,同步所有的指静脉信息; 点击全部删除,删除所有指静脉信息。

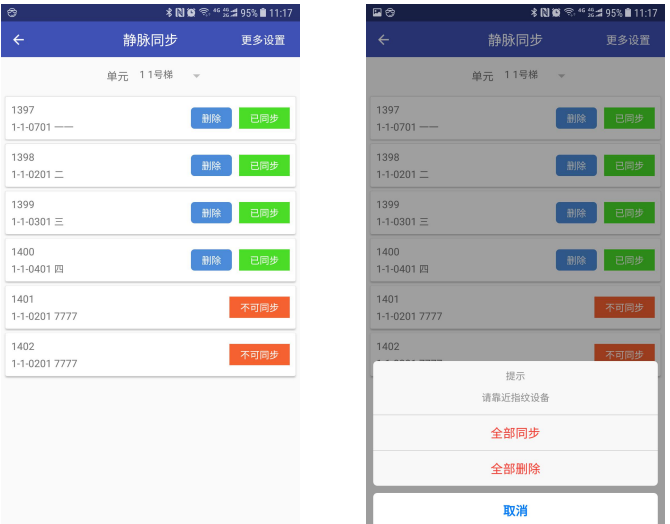

#### 6. 小门童 APP 录入指静脉(业主单)

1) 首次使用,打开小门童进入登录界面,点击"注册"进行新用户的 注册。在用户注册界面中,按要求填写信息并"同意"用户协议, 提交注册信息。

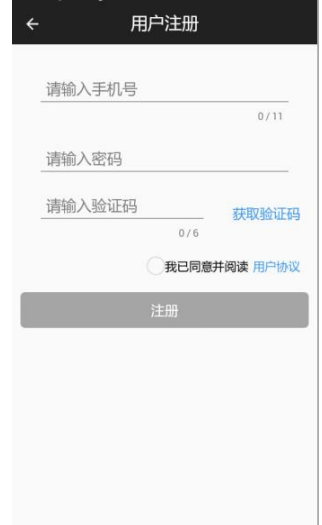

2) 身份认证:注册完成后登录小门童 APP 进行身份认证。认证操作 步骤:

(点击"我的"→身份认证→添加→选择城市→选择小区→选择单元 →选择房号→选择业主、家人或租客→提交。

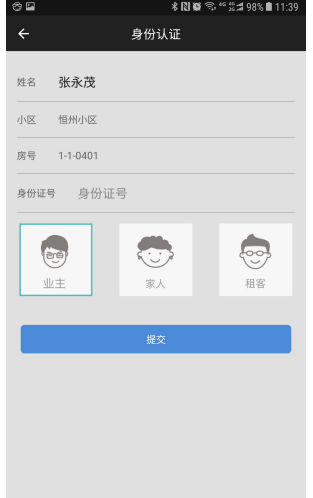

3) 业主审核:物业操作员打开物业管理平台,点击业主审核→同意相 关申请,审核业主认证申请信息。

业主审核列表

首页 / 业主审核列表

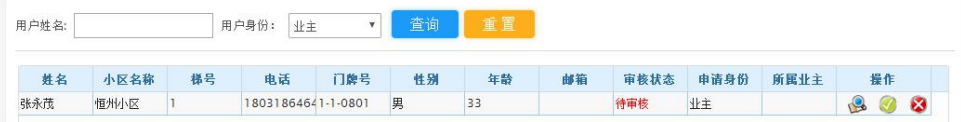

4) 小门童 APP 采集指静脉:登录小门童业主端, "社区"中选择业 主小区,如果业主只有一个房间,则默认当前房间,多个房间时需 手动选择更新。

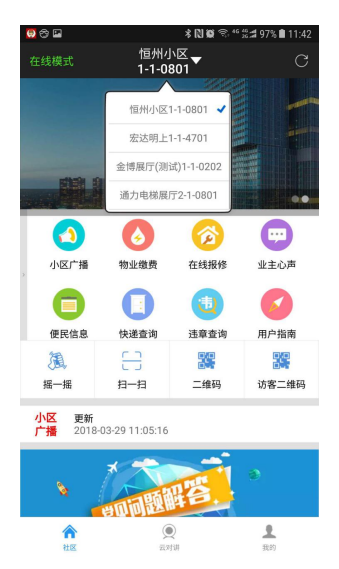

选择"我的"→成员管理→静脉采集→靠近设备→选择设备→录入→按下手 指 3 次→返回成功→可正常使用。其他家庭成员指静脉信息同样的操作步骤操 にんじょう たいじょう かんしゃ かんしゃ かんしゅう かんしゅう かいしゅう かいしゅう しゅうしゅう かいしゅう しゅうしゅう しゅうしゅう

文副賞

脉采集

08497% 11:44

搜索设备

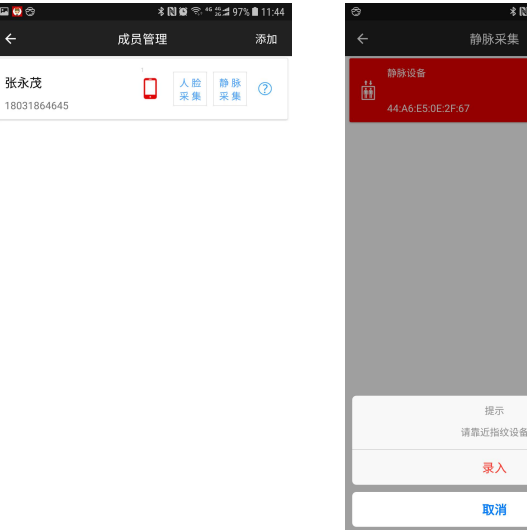

5) 数据同步:业主在物业录入指静脉信息或身份信息授权延期后需要 业主到电梯设备附近进行数据同步。操作步骤如下:

提示

录入 取消

- 在"我的"点击"数据同步",
- (1)云端下载业主的授权数据信息,
- (2)通过蓝牙搜索附近的设备,选择要同步的电梯,点击立即同步(注:

红色, 代表电梯数据未同步; 绿色, 代表电梯数据已同步)

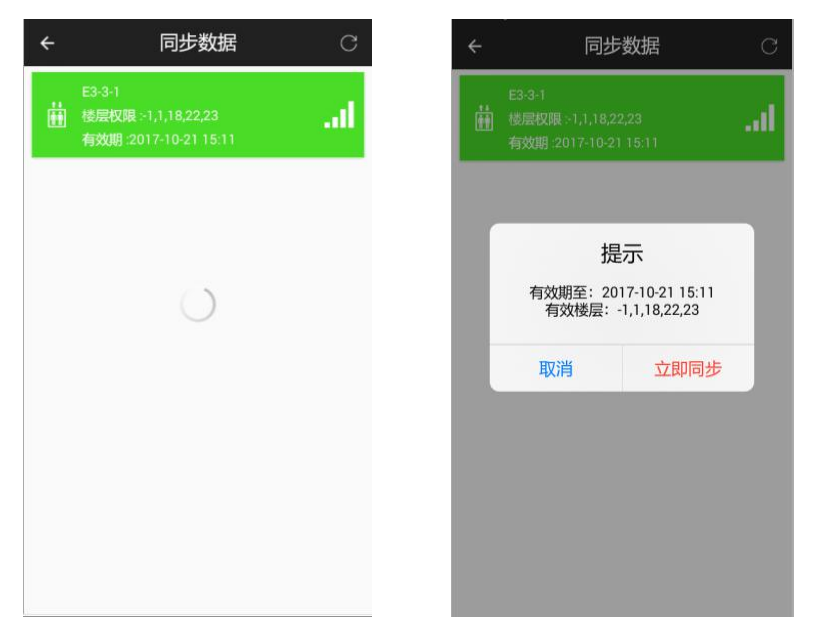

### <span id="page-17-0"></span>六、常见故障排除

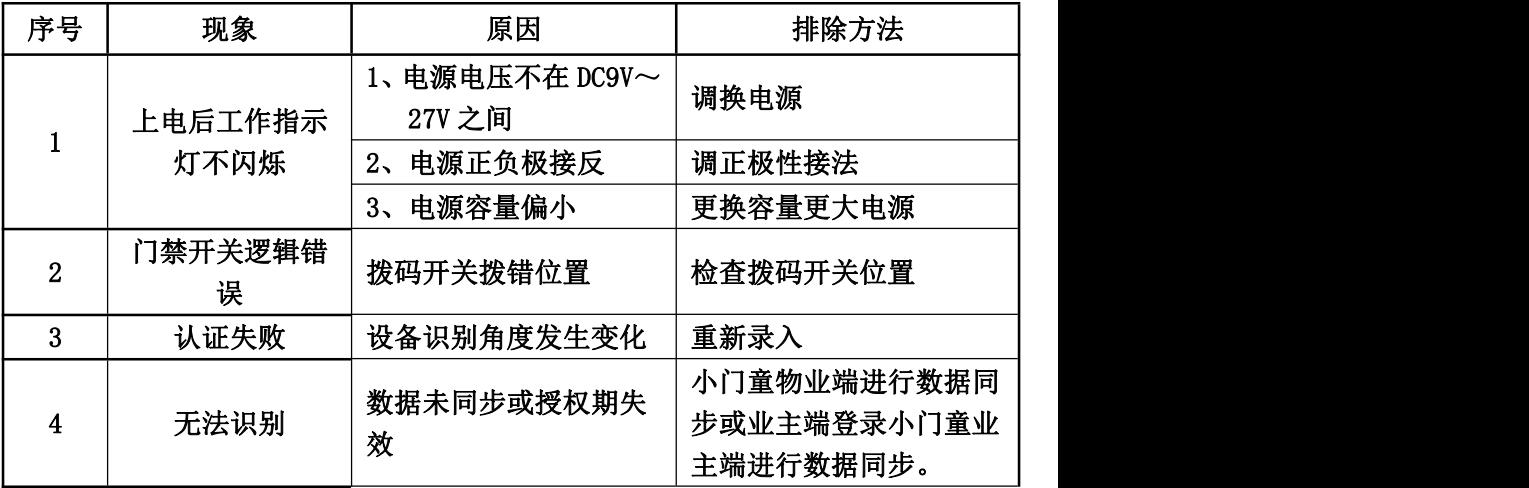

### <span id="page-18-0"></span>七、注意事项

- . 插拔连接件时请一定要断电进行。
- . 如需恢复出厂设置,请联系售后。
- . 如果上电后状态灯和识别灯不亮马上断电检查